## **How to create learner-centred content on Padlet**

CEFR level: Any level

Trinity Qualification(s) type: GESE and ISE

Skills Focus: All skills

**Resources:** 

Register on Padlet

## **Description of the activity**

## Tier 1: for most

1. Sign up and register for Padlet <a href="http://www.padlet.com/">http://www.padlet.com/</a>

- 2. Create your Padlet for either a GESE or ISE Grade. You choose the subject area.
- 3. Consider what prompt you could use. This could be a written prompt, a visual. Remember to write a clear instruction so that your learners know what to do!
- 4. To share your Padlet, click on the Settings icon (between SHARE and the ...) at the top right corner of your Padlet

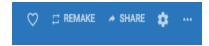

5. Scroll down to the bottom and you will see Content Filtering. It is **very important** that **you click on Require Approval and Filter Profanity, as below if you are posting this to Facebook where the public can see the Padlet**. In your own lessons, it is up to you if you want these filters on, or not.

6.

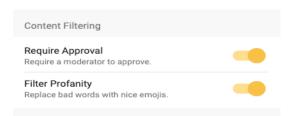

7. Your Padlet is now ready to share. Click on the SHARE icon at the top right of your Padlet screen

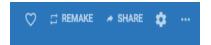

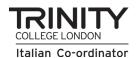

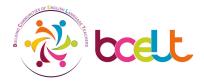

8. Scroll down and find the Address. Click copy to clipboard

Address

Unique link to your padlet.

COPY TO CLIPBOARD

9. Go to the <u>Teacher Chronicles Facebook Group</u> and post the link your Padlet.

Remember when sharing a Padlet with your learners, steps 1 -7 will be exactly the same. The only difference is that you would paste the link into the chat box, Google doc etc.

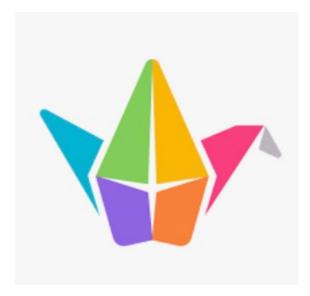

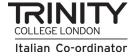

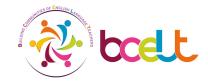